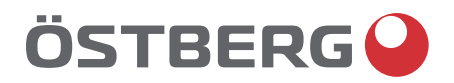

## **UPPDATERA PROGRAMVARA I HERU® LUFTBEHANDLINGSAGGREGAT**

Ladda ned den senaste programversionen från *www.ostberg.com* och spara filen på lämpligt ställe på datorns hårddisk.

Uppdateringsförfarande:

- 1. Se till att aggregatet har spänning. Aggregatet behöver inte vara påslaget.
- 2. Koppla in displayenheten till datorn med en USB-kabel av typen Micro USB avsett för dataöverföring. (Den medföljande kabeln är endast avsedd för laddning, ej data)
- 3. Displayenheten dyker upp som en lagringsenhet i datorn. Alternativt behöver man först välja vilken åtgärd som ska göras när displayenheten har hittats. Välj alternativet som öppnar enheten i filhanteraren.
- 4. Kopiera filen från datorns hårddisk. Filen som ska användas för uppdatering har ändelsen .m3f. Klistra in filen på displayens lagringsenhet i utforskaren.
- 5. Displayenheten startar uppdateringen på en gång. Först uppdateras displayenheten. Statusen syns i displayen (0-100%). Det görs sedan även en kort verifikation (0-100%) innan displayenheten startar om.
- 6. Efter att displayenheten har startat om kan displayenheten kopplas bort från datorn.
- 7. Säkerställ att displayen har kontakt med aggregatet via dockningsstation eller trådlös uppkoppling. Displayenheten synkroniserar då med aggregatet och verifierar den befintliga mjukvaruversionen i styrkortet. Om två displayer används, se punkt 9.
- 8. Om styrkortet i aggregatet har en lägre version än den uppdaterade displayen kommer displayen även att starta uppdatering av styrkortet. Progressen för "mainboard update" visas i displayen (0-100%). Därefter startar aggregatet upp till normalt driftläge.
- 9. Om två displayer används och är par-kopplade till aggregatet uppdateras styrkortet endast från displayenheten som är master. (Har ID-nummer 1). Om två displayer används, upprepa då steg 2-6 för den andra displayen.
- 10.Kontrollera att den nedladdade versionen har blivit korrekt installerad på både displayenhet och styrkort genom att gå till settings/about
- 11.Uppdateringen är klar!